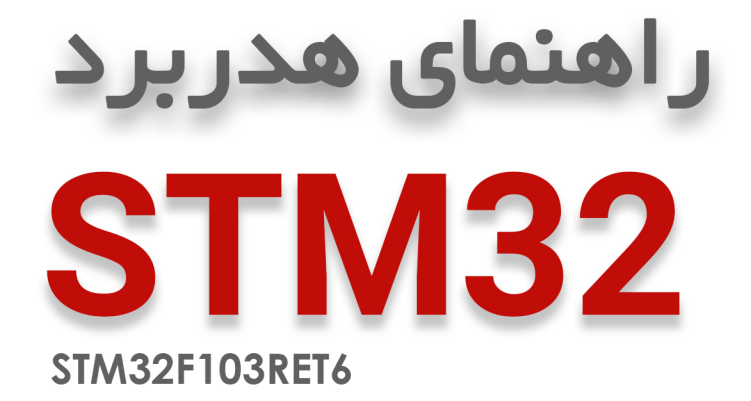

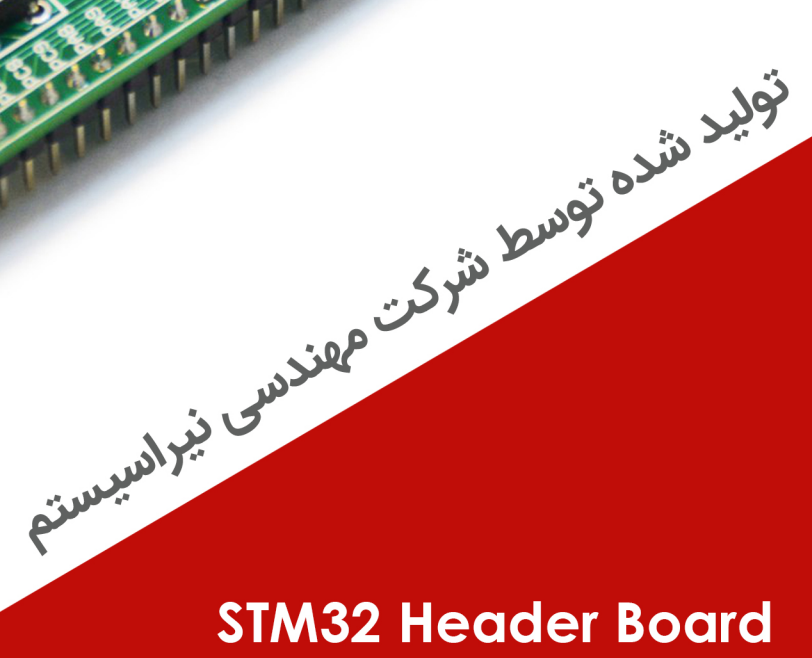

**NiraSystem Co.** 

www.nirasystem.com

Nirasystem@Gmail.com

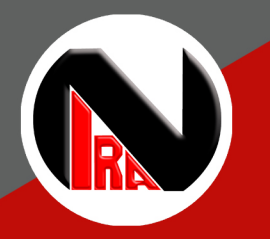

R

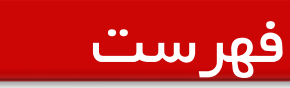

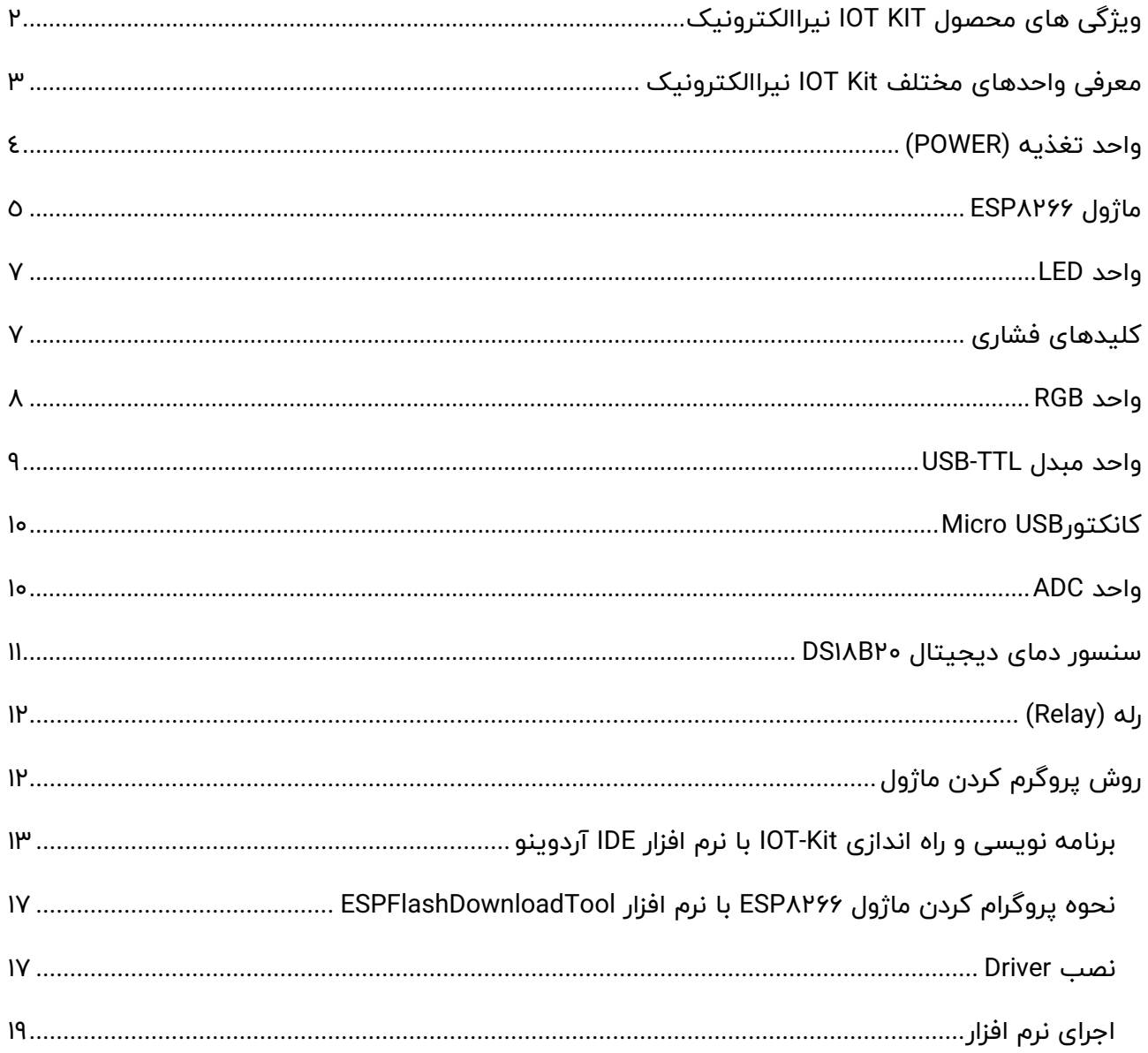

# **ویژگی های محصول KIT IOT نیراالکترونیک**

طراحی شده برای ماژول ۶۶۴AESP سری I۲F, ۱۲E

در اختیار قراردادن تمامی پایه های ماژول ESP

در اختیار قراردادن ولتاژهای تغذیه V3.3 , V5 و تغذیه ورودی

کانکتور جهت اعمال سیگنال ADC از خارج با دو سطح تغذیه 3/3 و 5 ولت

<span id="page-2-0"></span>دو عدد LED جهت استفاده کاربر

قابلیت پروگرمر شدن از طریق مبدل سریال تعبیه شده بر روی برد

دارای دو عدد کلید فشاری

دارای دو عدد رله

دارای سنسور دما 20B18DS

دارای دیپ سوئیچ 01 تایی جهت غیر فعال نمودن تجهیزات جانبی متصل به ماژول 8266ESP

دارای کلید ریست و کلید فلش

دارای مبدل USB به TTL با آی سی T340CH

دارای نمایشگر RGB

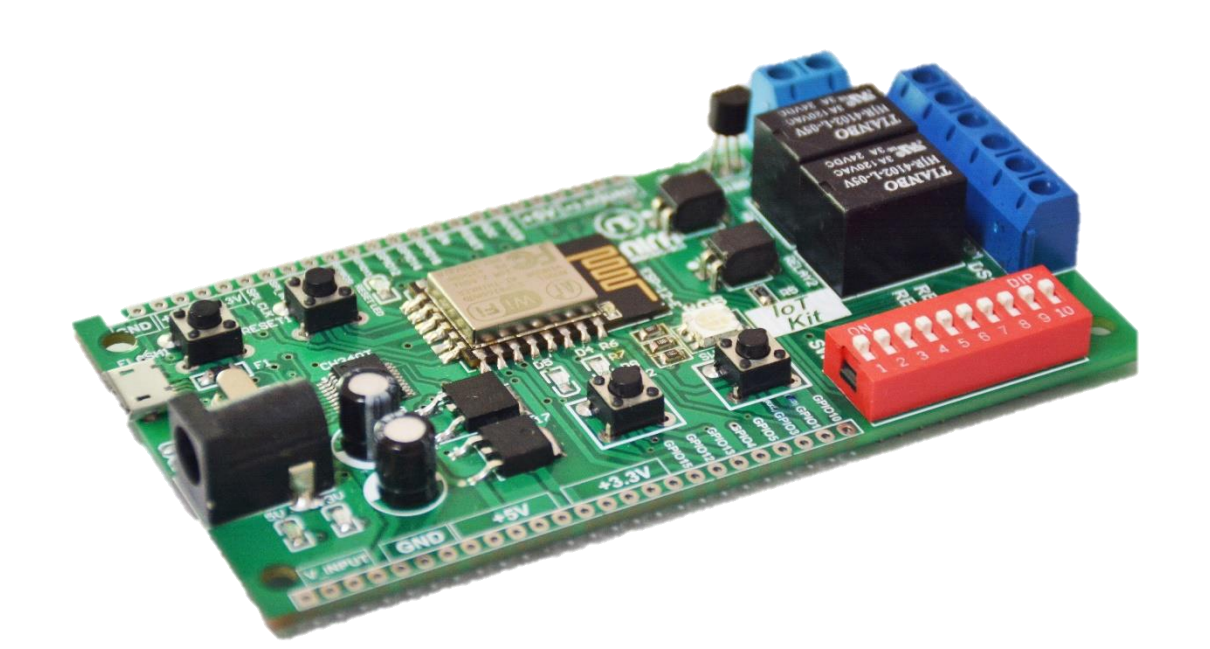

# <span id="page-3-0"></span>معرفی واحدهای مختلف Kit IOT نیراالکترونیک

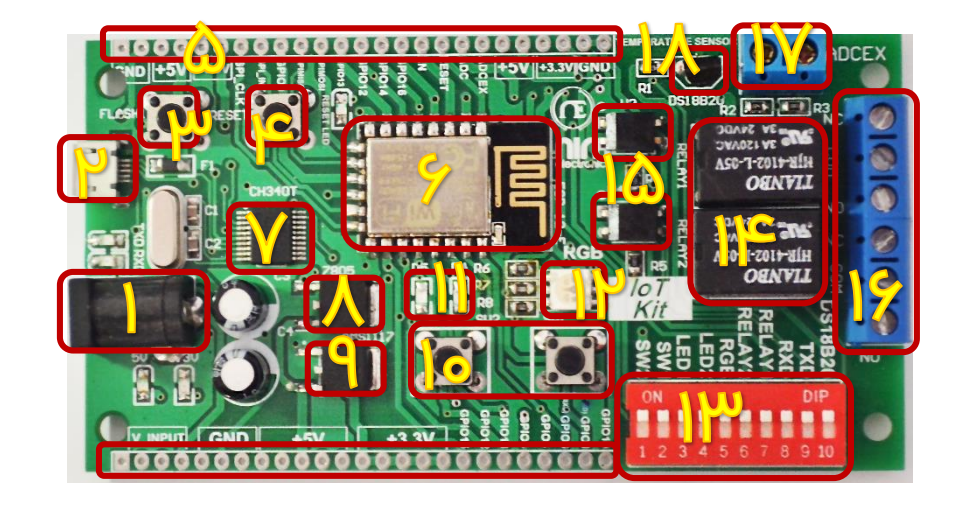

- **-1 جک پاور جهت اتصال آداپتور**
- **)USB-SERIAL واحد )MICRO USB درگاه -2**
	- **-3 کلید FLASH**
	- **-4 کلید RESET**
	- **-5 پایه های GPIO**
	- **-6 ماژول 8266ESP**
	- **)USB-SERIAL واحد )CH340T سی آی -7**
- **-8 رگوالتور 05M78 جهت تولید ولتاژ 5 ولت**
- **-9 رگوالتور 1117AMS جهت تولید ولتاژ 3/3 ولت**
- **-11 کلید های فشاری )Button Push)**
	- **-11 واحد LED**
	- **-12 نمایشگر RGB**
- **-13 دیپ سوئیچ جهت فعالسازی واحدهای مختلف**
	- **-14 رله**
	- **-15 اپتوکوپلر رله**
	- **-16 کانکتور رله**
	- **-17 کانکتور ADC**
	- **-18 سنسور دمای 20B18DS**

# راهنمای هدربرد STM32

### <span id="page-4-0"></span>**واحد تغذیه (POWER(**

واحــد تغذیــه تــامین کننــده جریــان و ولتــاژ مــورد نیــاز بــرای واحـدهای مختلـف بـرد مــی باشـد و دارای دو رگولاتــور متفــاوت اســـت. رگولاتـــور AMS۱۱۱۷ بـــرای تولیـــد ولتـــاژ ۳/۳ ولـــت و رگولاتـور %۷۸M۰ بـرای تولیـد ولتــاژ ۵ ولـت. بـرای راه انــدازی واحــد تغذیـه و روشـن نمـودن بـرد کافیسـت آداپتـور را بـه جـک تعبیـه شـده روی بـرد متصـل نماییـد. در ایـن حالـت LED مربـوط بـه ایـن واحـد روشـن شده و برد آماده استفاده توسط کاربر می باشد.

توجـه : لازم بــه ذکـر اسـت کــه ولتــاژ خروجـی آداپتــور مــورد اســتفاده بایــد ِ بــین ۷ تـا ۹ ولت DC باشدال

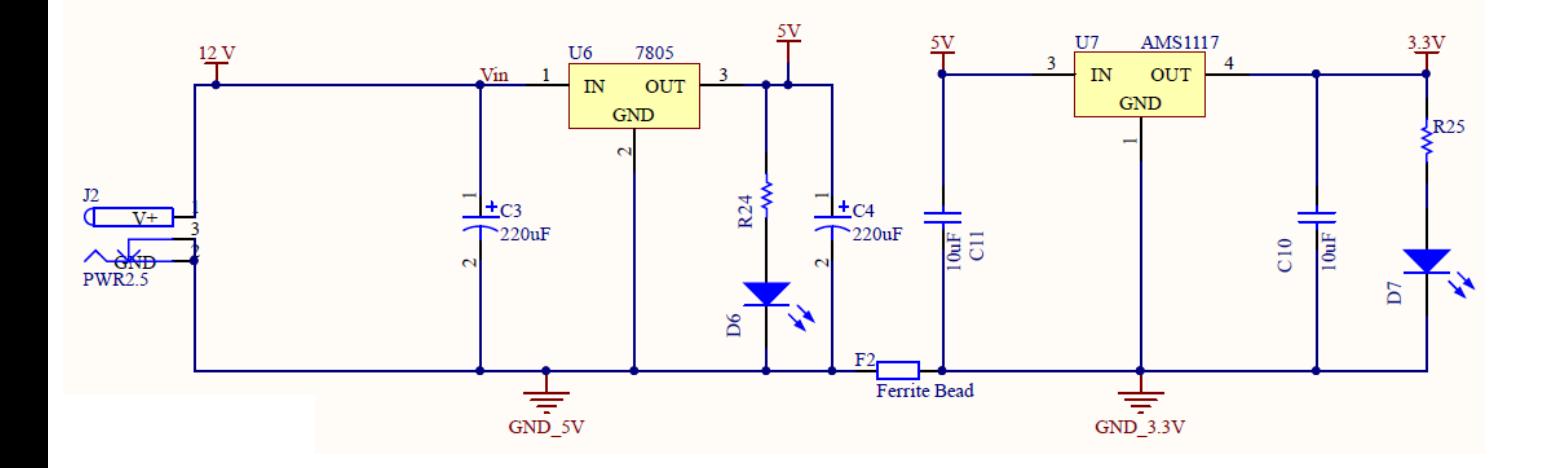

## <span id="page-5-0"></span>**ماژول 8266ESP**

ماژول 8266ESP بیش از ده مدل در بازار دارد، مدل ماژول استفاده شده در کیت IOT از نوع E-12ESP یا -ESP F12 بوده که دارای شیلد و آنتر روی برد ماژول است. ولتاژ تغذیه و پایه های این ماژول ۳.۳۷ است،فرکانس کاری آن GHz2.4 و پروتکل مورد استفاده برای ارسال یا دیافت دیتا در آن IP/TCP با استفاده از تکنولوژی WiFi میباشدال

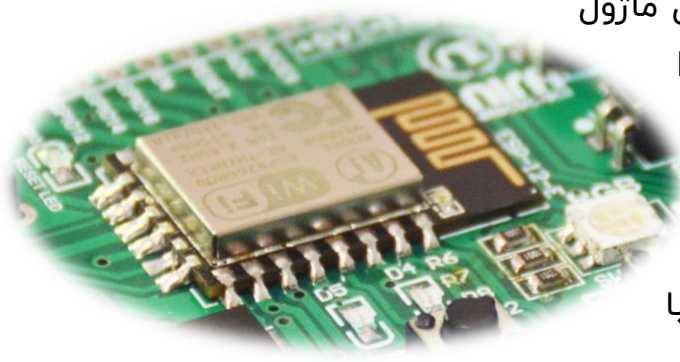

- 01 درصد قدرت پردازشی میکروکنترلر استفاده شده در ایر ماژول آزاد است بنابرایر ما می توانیم از میکروکنترلر داخلی این ماژول برای طراحی محصول خود استفاده نماییم.
- در ایر ماژول دو پایه Rx و Tx واحد USART برای دریافت و ارسال دیتا به کار میروند و ایر کار تحت عنوان Command AT صورت میگیردال بنابرایر ما می توانیم با استفاده از پروتکل USART با سایر تجهیزاتی که از این پروتکل پشتیبانی می کنند ارتباط برقرار کنیم.
- -12ESP دارای یک LED آبی رنگ در با سمت راست خود استال ایر LED زمانی که ترافیک UART برقرار باشد چشمک میزند. همچیر زم به رکر می باشد که ایر LED به پایه GPIO۲ ماژول متصل می باشد و با فرمان صفر (ACTIVE LOW) روشن می شود.
	- ماژول 8266ESP هم در مد Station و هم در مد Point Access قابلیت پیکربندی داردال

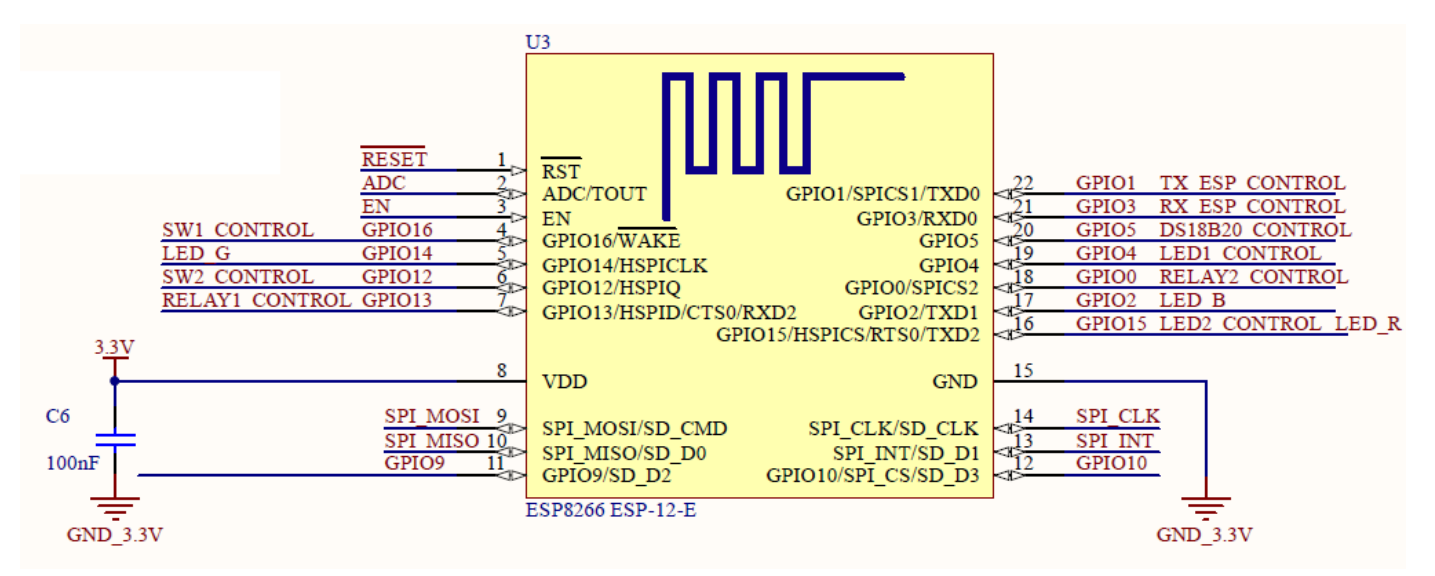

## **پايه ها ی GPIO**

تمامي پايه هاي IO ماژول 8266ESP توسط كانكتورهای موجود در اختيار كاربر قرار گرفته است . به منظور راحتی کاربر این پایه ها هم در پایین و هم بالای برد تعبیه شده اند.

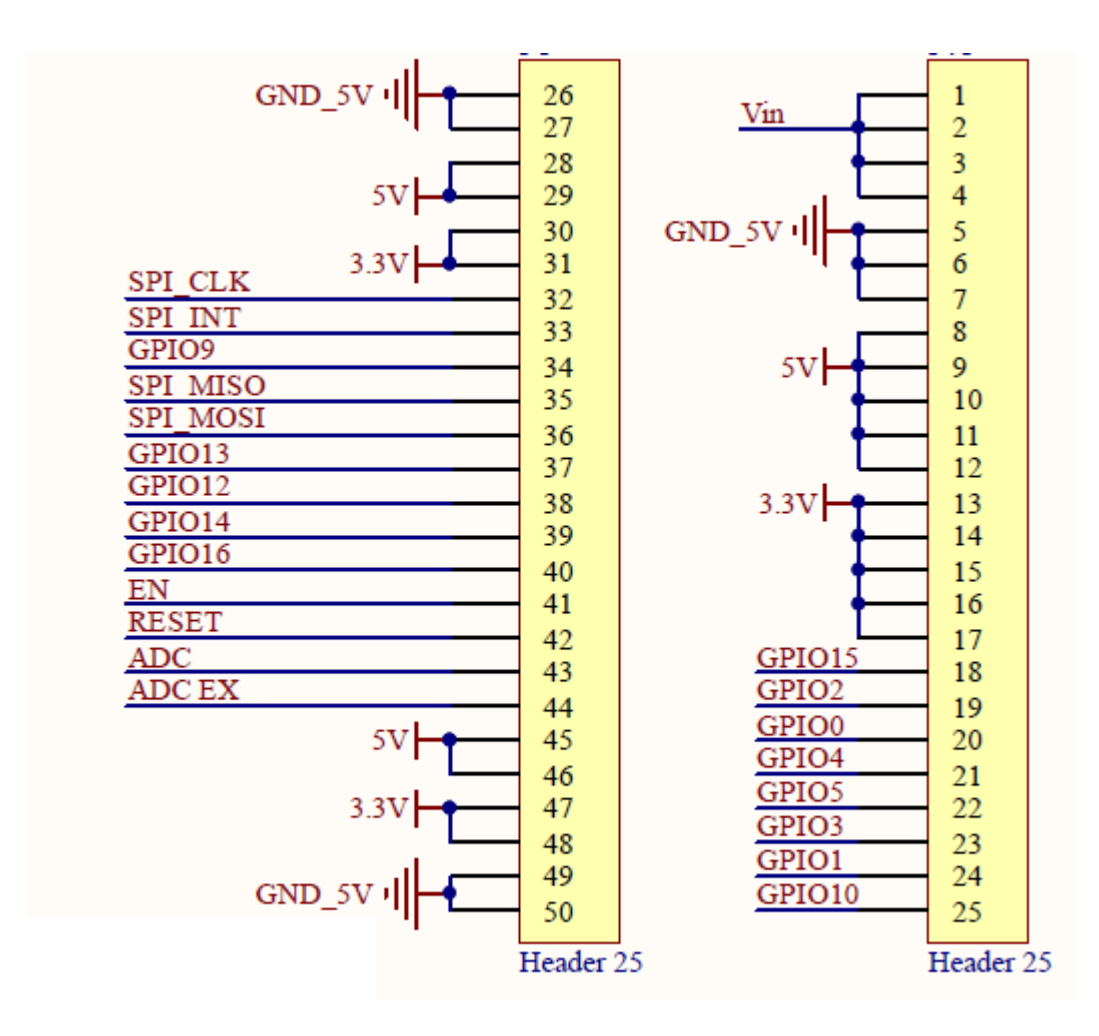

![](_page_7_Picture_0.jpeg)

 2بر روی برد عدد LED جهت اسددتفاده کاربر قرار داده شددده که مطابق شددکل به پایه های 15GPIO 4,GPIO ماژول متصل هستند .

توجه : LED های متصدل به ماژول با فرمان صفر ) LOW ACTIVE ) فعال می شوند .

<span id="page-7-0"></span>![](_page_7_Picture_4.jpeg)

توجه : جهت اعمال فرمان به LED ها می بایســت پایه دیپ سدوئیچ متصدل به LED ها در وضعیت فعال ) ON ) قرار گیرد .

<span id="page-7-1"></span>![](_page_7_Figure_6.jpeg)

![](_page_7_Picture_7.jpeg)

بر روی برد iot نیراالکترونیک دو کلید فشاری تعبیه شده که به پایه های 16GPIO , 12GPIO متصل شده اندال در صورت فعال بودن وقفه، می توان از آن ها به عنوان وقفه خارجی استفاده کرد و در غیر ایر صورت به عنوان یک کلید ساده برای ارسال فرمان به میکرو مورد استفاده کاربر قرار می گیرند.

> توجه : جهت اسدتفاده از کلیدهای فشاری می بایست پایه دیپ سوئیچ متصل به آنها در وضعیت فعال ( ON ) قرار گیرد .

![](_page_7_Figure_10.jpeg)

LED<sub>1</sub>

LED<sub>2</sub>

ìк

 $\overline{S}$ 

 $k$ R20

 $\cdot_{1\mathrm{K}}$ 

 $\nabla$ D4

 $\frac{1}{31}$ 

شرکت مهندسی نیراسیستم

www.nirasystem.com

#### <span id="page-8-0"></span> **واحد RGB**

RGB ها LED هایی 4 پایه هستند که یک پایه مشترک )کاتد یا آند( و 3 پایه دیگر هر کدام مخصوص اتصال به یکی از رنگ ها است که عبارتند از قرمز سبز و آبی (RED GREEN BLUE( به عبارت دیگر LED RGB ها از 3 عدد LED در رنگ های قرمز سبز و آبی تشکیل شده اند که در یک پکیج قرار داده شده اند.

> RGB به کار رفته در ایر برد از نوع آند مشترک استال با اتصال سه پایه GREEN ,BLUE و RED به پایه های میکروکنترلر می توان روشر شدن هر رنگ را کنترل کرد و برای ایجاد یک رنگ جدید ایر رنگ ها را دو به دو و با همدیگر روشر کرد برای ایجاد طیف بیشتری از رنگ ها نیز

![](_page_8_Picture_4.jpeg)

ایر کار را با اعمال پالس PWM انجام می دهیم با تغییر دادن عرض پالس PWM می توان شدت نور هر رنگ را کنترل کرد.

LED سبز به پایه 14GPIO، LED قرمز به پایه 15GPIOو LED آبی به پایه 2GPIOمتصل هستند.

توجه : جهت استفاده از نمایشگر RGB می بایست پایه دیپ سوئیچ متصل به پایه مشترک RGB در وضعیت فعال ) ON ) قرار گیرد .

توجه : به منظور استفاده حداکثری از ماژول 8266ESP پایه های 15GPIO به , 2LED RGB\_RED متصل شده است که با انتخاب دیپ سوئیچ مناسب می توانیم از آنها استفاده نماییم .

شرکت مهندسی نیراسیستم

www.nirasystem.com

![](_page_9_Figure_1.jpeg)

### <span id="page-9-0"></span>**واحد مبدل TTL-USB**

![](_page_9_Picture_3.jpeg)

بدر روی بدرد آموزشتی نیدا دو درگــاه Micro USB از نـوع B قـرارداده شـده اسـت. نحـوه اتصـال ایـن واحـد بــه مــاژول را مــی توانیــد در تصــویر زیــر مشــاهده کنید.

در ایر بخش، عملیات تبدیل USB به سریال از طریق آی سی t340CH انجام میگیردالدر حقیقت دیتا پس از تبدیل شدن به سریال از طریق پایه های RXD و TXD وارد ماژول 8266ESP میشوند که هستندال متصل GPIO1<- TXD و GPIO3<- RXD

![](_page_9_Picture_6.jpeg)

توجــه : جهــت برقــراری ارتبــاط میــان مبــدل ســریال بــا مــاژول 8SP۸۲۶۶ مـــی بایســـت کلیـــدهای مربـــوط بـــه آن در دیـــپ

![](_page_9_Figure_8.jpeg)

## <span id="page-10-0"></span>**Micro USB كانكتور**

از طريق اين كانكتور كاربر مي تواند تغذيه برد را تامين نمايد و بدون نیاز به منبع تغذیه خارجي ، ماژول را راه اندازی کند. همچنین این کانکتور برای اعمال سیگنال به مبدل مورد استفاده قرار می گیرد .

![](_page_10_Picture_3.jpeg)

## <span id="page-10-1"></span>**واحد ADC**

با استفاده از کانتور ADC میتوان کلیه سیگنال های آنالوگ را )برای مثال دمای آنالوگ( به ماژول اعمال نمود.

توجه : به منظور سهولت در به کارگیری از سنسوری هایی که سطح ولتاژ خروجی آنها ۵ ولت می باشد و با توجه به ایر نکته که سطح ولتاژ کاری ماژول 8266ESP 3.3 ولت می باشد کانکتوری با نام ADCEX بر روی برد تعبیه شده که با اتصال سنسور به آن تبدیل ولتاژ ) از سطح ۵ ولت به ۳٫۳ ولت ) انجام می گیرد .

![](_page_10_Picture_7.jpeg)

همچنیر در پیر هدر با ی برد پایه ای با نام ADC جهت اتصال سایر سنسورهایی که ولتاژ خروجی آنها دارای سطح ولتاژ3.3 ولت می باشند نیز تعبیه شده است .

پایه ADC به پیر شماره دو ماژول با نام TOUT/ADC متصل شده است ال

در این بخش سیگنال آنالوگ وارد شده (برای مثال دمای آنالوگ) به دیجیتال تبدیل میشود.

![](_page_11_Figure_1.jpeg)

#### <span id="page-11-0"></span>**سنسور دمای دیجیتال 20B18DS**

سنسور دمای به کار رفته در کیت IOT ، 20B18DS میباشد که دما را بر حسب سلسیوس اندازه گیری می کند که خروجی آن به صورت دیجیتال از ۹بیت تا ۱۲بیت تغییر می کند . و کاربر، با توجه به نیاز میتواند از این بخش کیت استفاده نماید.

> توجه : جهت اتصال سیگنال سنسور دما به ماژول 8266ESP می بایست پایه دیپ سوئیچ متصل به سنسور دما در وضعیت فعال ) ON ) قرار گیرد

![](_page_11_Figure_5.jpeg)

![](_page_11_Picture_6.jpeg)

11

www.nirasystem.com

## <span id="page-12-0"></span>**رله )Relay)**

رله یک کلید الکترونیکی می باشد که توسط آن می توانیم سایر المان های برقی را کنترل نماییم . با اعمال ولتاژ مناسب به رله بوبیر آن همانند اهر ربا مغناطیسی شده و تیغه های مربوطه ررا به سمت خود جذب می کند . در صورت اتصال تیغه نرمالی این رله به یک لامپ می توانیم لامپ مورد نظر را بدون اعمال نیروی مکانیکی روشن و خاموش نماییم.

![](_page_12_Picture_3.jpeg)

مدار رله در ایر برد با توجه به جریان مورد نیاز برای راه اندازی و

اثرات نامطلوبی که قطع و وصل شدن رله بر روی ماژول ایجاد می کند به صورت ایزوله طراحی شده . برای راه اندازی رله می بایست سطح منطقی ولتاژ پایه های GPIO۱۳, GPIO یک شود.

توجه : جهت استفاده از رله ها می بایست پایه دیپ سوئیچ متصل به آنها در وضعیت فعال ) ON ) قرار گیرد .

به منظور اتصال المان مورد نظر نیز برای هر رله یک کاکنتور سه پیر تعبیه شده که به پایه های (CLOSE NORMALY (NC و (OPEN NORMALY(NO و COM متصل می باشد ال

#### مهم تذکر :

به های پایه تداخل دلیل 13GPIO , 0GPIO با سایر واحدهای درونی ماژول ESP به منظور اعمال فرمان به رله ها در ابتدا می بایست دیپ سوئیچ های متصل به رله ها در وضعیت خاموش قرار گیرد ، سپس ریست اعمال شده و در اخر دیپ سوئیچ مورد نظر در وضعیت روشن قرار گیرد .

## <span id="page-12-1"></span>**روش پروگرم کردن ماژول**

تذکر مهم : به منظور پروگرم ماژول می بایست دیپ سوئیچ های Relay ۲, RGB,LED۲ در وضعیت خاموش (OFF) و دیپ سوئیچ های RXD, TXD جهت برقراری ارتباط بین ماژول 8266ESP و مبدل در وضعیت فعال (ON (قرار گیرند ال

همانطور که قبال بیان شد ما می توانیم از ظرفیت میکروکنترلر استفاده شده در ماژول 8266ESP استفاده نماییم به همیر منظور می بایست کد مورد نظر خود را در کامپایلر [ARDUINO](https://www.google.com/search?q=ARDUINO&spell=1&sa=X&ved=0ahUKEwj5of6ngLnjAhVRyKQKHdWpB-0QkeECCC0oAA) بنویسیم.

شرکت مهندسی نیراسیستم

<span id="page-13-0"></span>![](_page_13_Figure_1.jpeg)

برای شروع برنامه نویسی بایستی ماژول برد Kit-IOT را به کامپایلر نرم افزار IDE آردوینو اضافه کرد.

مراحل زیر به ترتیب نحوه اضافه کردن برد Kit-IOT را به کامپایلر آردوینو نشان میدهد:

<mark>توجه :</mark> در تمامی مراحل بایستی کامپیوتر یا لپ تاپ شما به اینترنت متصل باشد.

![](_page_13_Picture_5.jpeg)

با باز شدن پنجره ی زیر بایستی لینک زیر را در قسمت مشخص شده کپی و سپس ok کنید.

http://arduino.espAP99.com/stable/package\_espAP99com\_index.json

# | راهنمای هدربرد STM32

![](_page_14_Picture_30.jpeg)

سپس به منوی Tools رفته و مراحل زیر را برای اضافه کردن 8266ESP مطابق تصویر انجام دهید:

![](_page_15_Picture_49.jpeg)

![](_page_15_Picture_50.jpeg)

در پنجره ی باز شده در قسمت شماره ۴ بایستی ESP۸۲۶۶ را بنویسید.

در قسمت شماره ۶ آخرین ورژن را انتخاب کنید و سپس Install را بزنید.

![](_page_15_Picture_51.jpeg)

![](_page_16_Picture_34.jpeg)

پس از اتمام دانلود و نصب 8266ESP ، نرم افزار آماده ی برنامه نویسی استال

راهنمای هدربرد STM32

شما میتوانید از طریق IDE آردوینو، ماژول را پروگرم کنید اما در صورتی که فایل باینری برنامه مورد نظر را دارید، میتوانید از طریق زیر هم اقدام به پروگرم کردن نمایید.

#### <span id="page-17-0"></span>نحوه پروگرام کردن ماژول 8266ESP با نرم افزار ESPFlashDownloadTool

جهت پروگرم کردن ماژول 8266ESP ابتدا می بایست کابلی با خروجی USB MICRO ( مشابه کابل های دیتای گوشی های اندرویدی) به کانکتور MICRO USB موجود در برد متصل کرد. (تصویر شماره ۱) به محض اتصال کابل LED های پاور روشن خواهند شد.

جهت پروگرم کردن نیازمند نرم افزار ESPFlashDownloadTool هستیم،روش استفاده از ایر نرم افزار و جزئیات مربوب به آن در ادامه بیان شده است:

#### <span id="page-17-1"></span>نصب Driver

مبدل USB به سریال استفاده شده در ایر برد از سری خانواده 340CH می باشد برای ایر منظور می بایست مراحل زیر را طی کرد .

ابتدا کابل USB را به کامپیوتر وصل کنید،جهت نصب درایور، پوشه ی 341CH را باز نموده و فایل Exe.SETUP را اجرا نمایید:

![](_page_17_Picture_102.jpeg)

روی INSTALL کلید کرده و پس از چند ثانیه درایور نصب خواهد شد...

برای اطمینان از نصب درایور مراحل زیر را دنبال کنید:

![](_page_18_Picture_40.jpeg)

![](_page_18_Picture_2.jpeg)

![](_page_19_Picture_41.jpeg)

#### <span id="page-19-0"></span>اجرای نرم افزار

اکنون که درایور با موفقیت نصب شده است،می توان ماژول را به صورت زیر پروگرم نمود:

نرم افزار را اجرا کرده و گزینه ESP۸۲۶۶DownloadTool را انتخاب نمایید.

![](_page_19_Figure_4.jpeg)

پس از انتخاب گزینه، محیط برنامه باز خواهد شد.

پروگرم از طریق منوی SPIDownload صورت میگیرد، در ایر منو سه بخش وجود دارد که توضیحات آن به همراه تصویر بیان میشود:

![](_page_20_Picture_44.jpeg)

www.nirasystem.com

در اولین مرحله تنظیمات مربوط به بخش SpiFlashConfig را همانند تصویر تنظیم کنید:

- **CrystalFreq** : P۶M √
- **SPI SPEED : AoMHz**  $\checkmark$ 
	- **SPI MODE :** DIO
- **FLASH SIZE : PPMbit**  $\checkmark$

قبل از پروگرام کردن، نیاز است تا حافظه ی ماژول پاک شود؛

- ا. در قسمت Download Path config تیک سطر اول را فعال میکنیم .(تیک سطر پایین غیر فعال باشد)
	- ال2 فایل bin.ino.MemoryCleaner را لود میکنیمال
	- ال3 توجه داشته باشید در ایر قسمت بایستی کد هگز 00X0 نوشته شودال
- ال4 در ایر مرحله بایستی کلید FLASH را فشرده و نگه دارید و همزمان کلید RESET را بفشارید، سپس دستتان را به ترتیب از RESET و بعد FLASH برداریدال )در بعضی مواقع برای انجام این کار بایستی چند ثانیه مکث کرد. )

![](_page_21_Picture_11.jpeg)

![](_page_22_Picture_0.jpeg)

قسمت 1Panel Download پورت COM و rate BAUD را مشخص کرده سپس START را بزنید.

ال6 حال که حافظه پاک شد، در بخش Config Path Download تیک سطر اول را برداشته و تیک سطر دوم را فعال کرده و مسیر برنامه مورد نظر را تعیین میکنیم.

سپس مرحله ۴ و ۵ را اجرا میکنیم و ماژول پروگرام میشود.

راهنمای هدربرد STM32

![](_page_22_Picture_65.jpeg)

شرکت مهندسی نیراسیستم

حال که عملیات پروگرام ماژول تمام شد، یک بار کلید RESET را فشرده و سپس به وای فای

Nira-IOT-Kit وصل شوید:

Password : IPPFQSYA

![](_page_23_Picture_4.jpeg)

پس از اتصال به وای فای حال به آدرس ۱۹۲.۱۶۸.۱.۱ بروید. بایستی صفحه زیر نمایان شود:

![](_page_23_Picture_6.jpeg)

حال با انتخاب هر گزینه عملیات مربوط به آن روی برد اجرا خواهد شد.

برای مثال:

شرکت مهندسی نیراسیستم

www.nirasystem.com

![](_page_24_Picture_0.jpeg)

ال روی برد روشن میشود. با کلیک مجدد خاموش خواهد شد.

![](_page_25_Picture_0.jpeg)

# **STM32 Header Board**

NiraSystem Co.

www.nirasystem.com

Nirasystem@Gmail.com

![](_page_25_Picture_5.jpeg)